Qt 版 Kodatuno R3.4 セットアップマニュアル AT A GLANCE

※環境を Qt5.12.3, MnGW 7.3.0 64bit として説明いたします.

セットアップの流れは以下の通りです.

- 1. Qt インストール
- 2. Kodatuno ダウンロード
- 3. Qt 起動
- 4. Kodatuno 起動
- 1. Qt インストール

Next を押していけば良いですが、いくつか注意点があります. 画面に現れる順に説明します.

・"Qt Acoount"入力画面では何も記入しなくても問題ありません.

・インストールフォルダはデフォルトで問題ありません.インストール先を変更する場合は日本語名が含まれな いように注意してください.

・"コンポーネントの選択"画面では Qt.5.12.3 を選びます.また,選んだ Qt の左横にある">"ボタンを押して MnGW 7.3.0 64bit を選びます.

·次に Developer and Designer Tools の左横の">"を押し, "Qt Creator 4.9.0 CDB Debugger Support"にチェックが入 っていることを確認し, MinGW 7.3.0 64bit にチェックを入れます. 以上が終われば"次に"ボタンを押して進んで ください.

2. Kodatuno ダウンロード

(http://www-mm.hm.t.kanazawa-u.ac.jp/research/kodatuno/archive/ にアクセスします.) 会場では USB にて配布します.

ダウンロードした Kodatuno\_R3.4.zip を解凍します.

解凍後の Kodatuno R3.4 はパスに日本語の入らないように移動してください.

(例:×C:¥Users¥こだつのくん¥Desktop¥Kodatuno\_R3.4 ◎C:¥work¥Kodatuno\_R3.4)

#### 3. Qt 起動

インストールした Qt Creator を起動し, "Open Project"を選択します. 3.にて移動した Kodatuno\_R3.4 のフォルダ のところに行き, Kodatuno R3.4¥Src¥GUI¥Ot¥Kodatuno Ot.pro を選択します.

その後 Qt Creator の左側"プロジェクト"ボタンを選択し,"Desktop Qt 5.12.3 MinGW 64bit"が表示されていると思 うので選択し"Configure Project"を押します.

#### 4. Kodatuno 起動

Qt Creator の左下の"▶"を押すか, 上のメニューからビルド→実行を選択します. しばらく待ち Kodatuno の画面が表示されれば OK です.

# Qt版 Kodatuno\_R3.4 セットアップマニュアル Win.10

2019/05/10

1.ダウンロード

### <https://www.qt.io/jp/> にアクセス

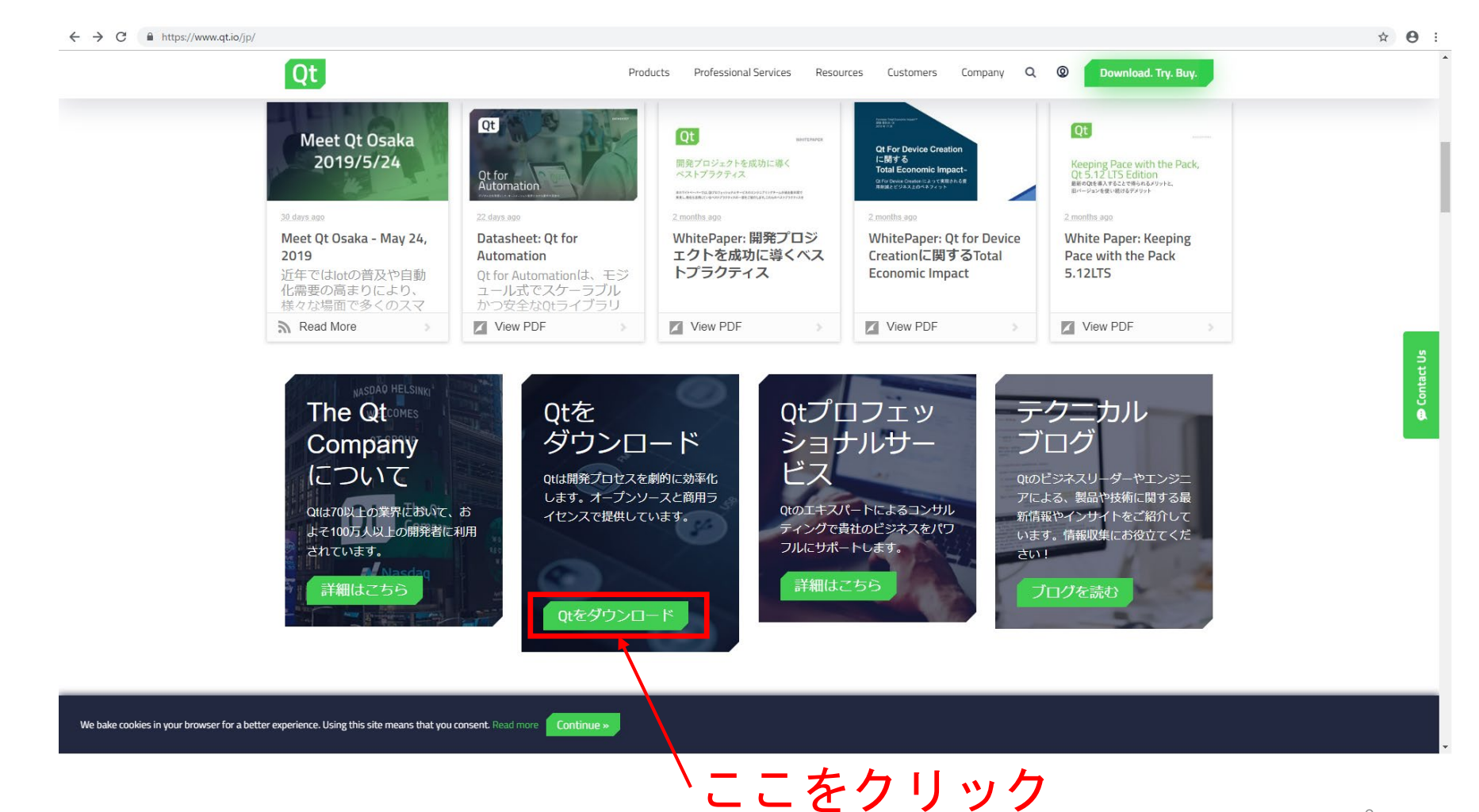

### 1.ダウンロード

#### $\leftarrow$   $\rightarrow$   $\mathbf{C}$   $\bullet$  https://www.qt.io/jp/download\_short?hsCtaTracking=8bafc666-8621-4048-8a87-9b8f44e7555e%7C70337833-1874-4f45-a9e7-c4c753eecc5a

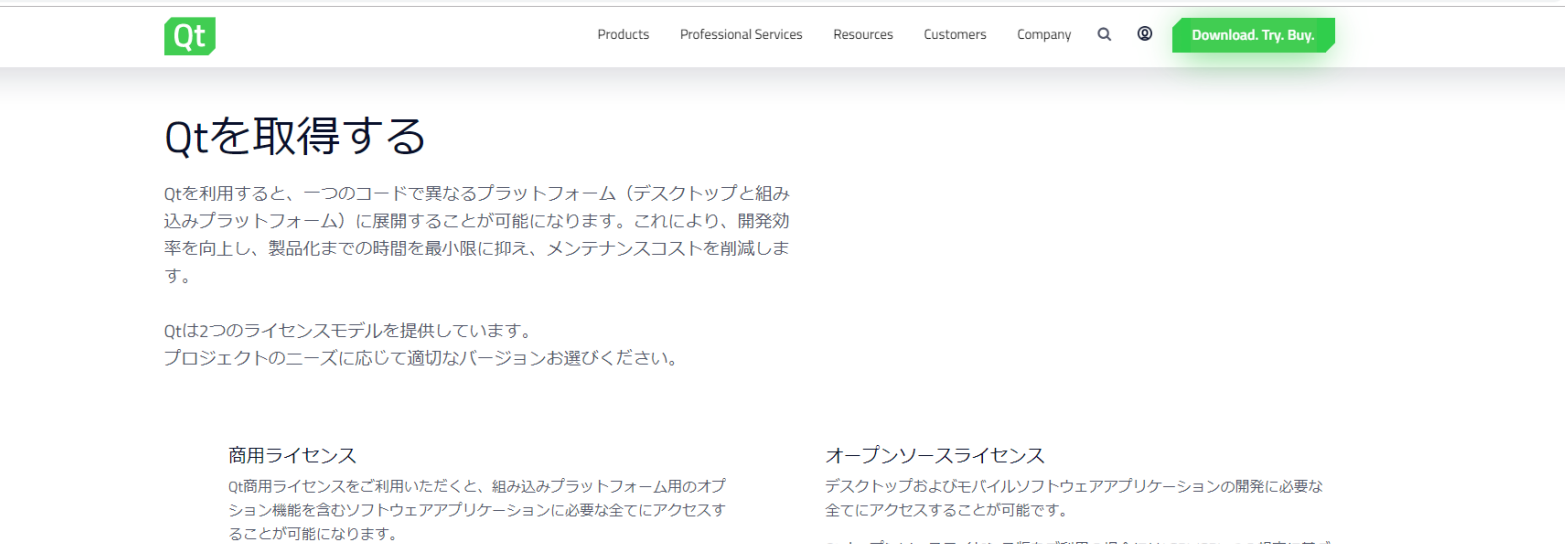

- 貴社の知的財産が保護されます。
- 知見豊かな日本語テクニカルサポートをご利用いただけます。
- 優先的にバグが修正されます。
- 最新のQtツール及び機能にアクセスすることが可能です。

無料評価ライセンスをご希望のお客様は、下記のフォームよりお気軽にお申 し込みください。

https://www.qt.io/cs/c/?cta\_guid=e1da64a4-2546-4fee-b31c-0c9d9eb85019&placement\_guid=7ac7660e-f6f1-4d80-ae94-772be5615b6c&portal\_id=149513&canon=https%3A%2F%2Fwww.qt.io%2Fjp%2Fdownload\_short&redirect\_url=APefjpGGH17.

Otオープンソースライセンス版をご利用の場合にはLGPL/GPLv3の規定に基づ き、コード公開などの義務が発生する場合があります。LGPLにおいて、開発 および流通の際に発生する義務はよくある質問 (英語) の3.7をご覧くださ  $U_{\infty}$ 

上記の義務を遵守することに同意いただける場合は、下記のページよりオー プンソース版をダウンロードしてください。

> オープンソース版をダウンロード

無料評価ライセンスをリクエスト

We bake cookies in your browser for a better experience. Using this site means that you consent. Read more | Continue »

### オープンソース版を使用 する人はここをクリック

Hgy0u8GkWuzmyi7tlCIBZWXGg8A7IqV0azONUwRNspr53BHoKZAj-I\_68XAB2FAVG7Npdz5OrX-XTnCSnc3F

☆ 8

**P** Contact Us

## 1.ダウンロード

#### ← → C · https://www.qt.io/download-qt-installer?hsCtaTracking=7ac7660e-f6f1-4d80-ae94-772be5615b6c%7Ce1da64a4-2546-4fee-b31c-0c9d9eb85019

**Ot** 

图 Q ☆ B :

#### Install Qt

Use the Qt Online Installer for the optimal Qt installation experience. It will guide you to the right download version plus installation of tools and add-on components that are available for your license.

Products

Professional Services

Resources

Customers

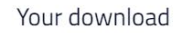

We detected your operating system as: Windows Recommended download: Qt Online Installer for Windows

Not the installer you need? View other options.

The installer will ask you to sign in using your Qt Account credentials. This will ensure you get the right access to the right components, such as those under a commercial license.

#### Please note:

If you requested a 30-day commercial trial extension or an additional license for embedded components, we will contact you shortly. In the meantime, please get started with Qt.

If you are installing under a Qt open source license, please be sure you are in full compliance with the legal obligations of the (L)GPL v2/3 before installation. For a brief overview visit the main download page or for more details see the FAQ.

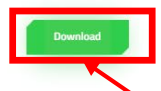

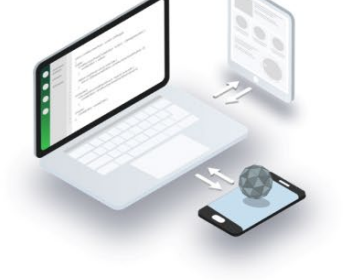

 $\mathsf{Company}$   $\mathsf{Q}$ 

 $\circ$ 

Download. Try. Buy.

ここをクリック

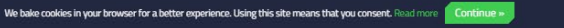

### ダウンロードが始まります

2.インストール

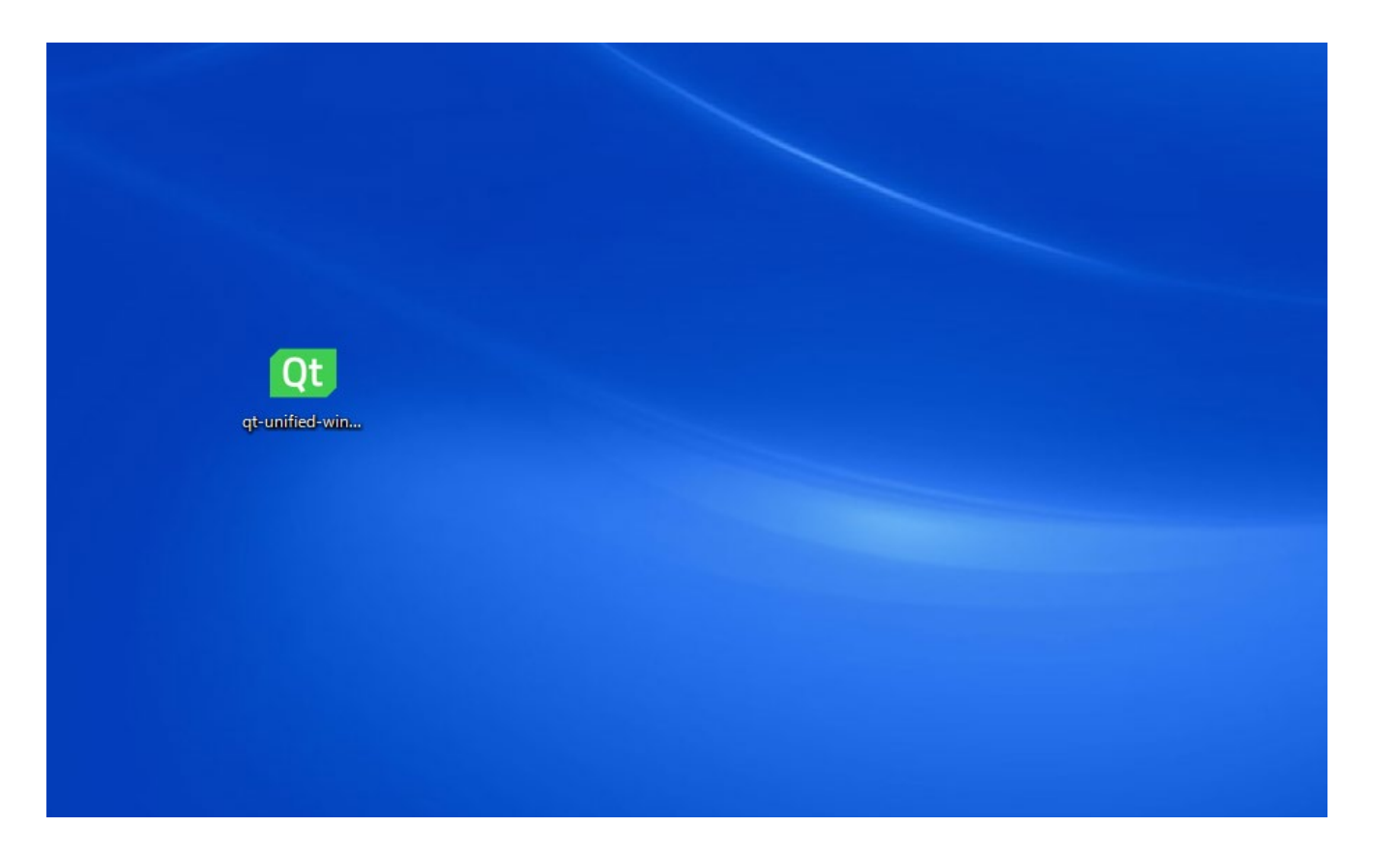

ダウンロードしたファイルをダブルクリック

2.インストール

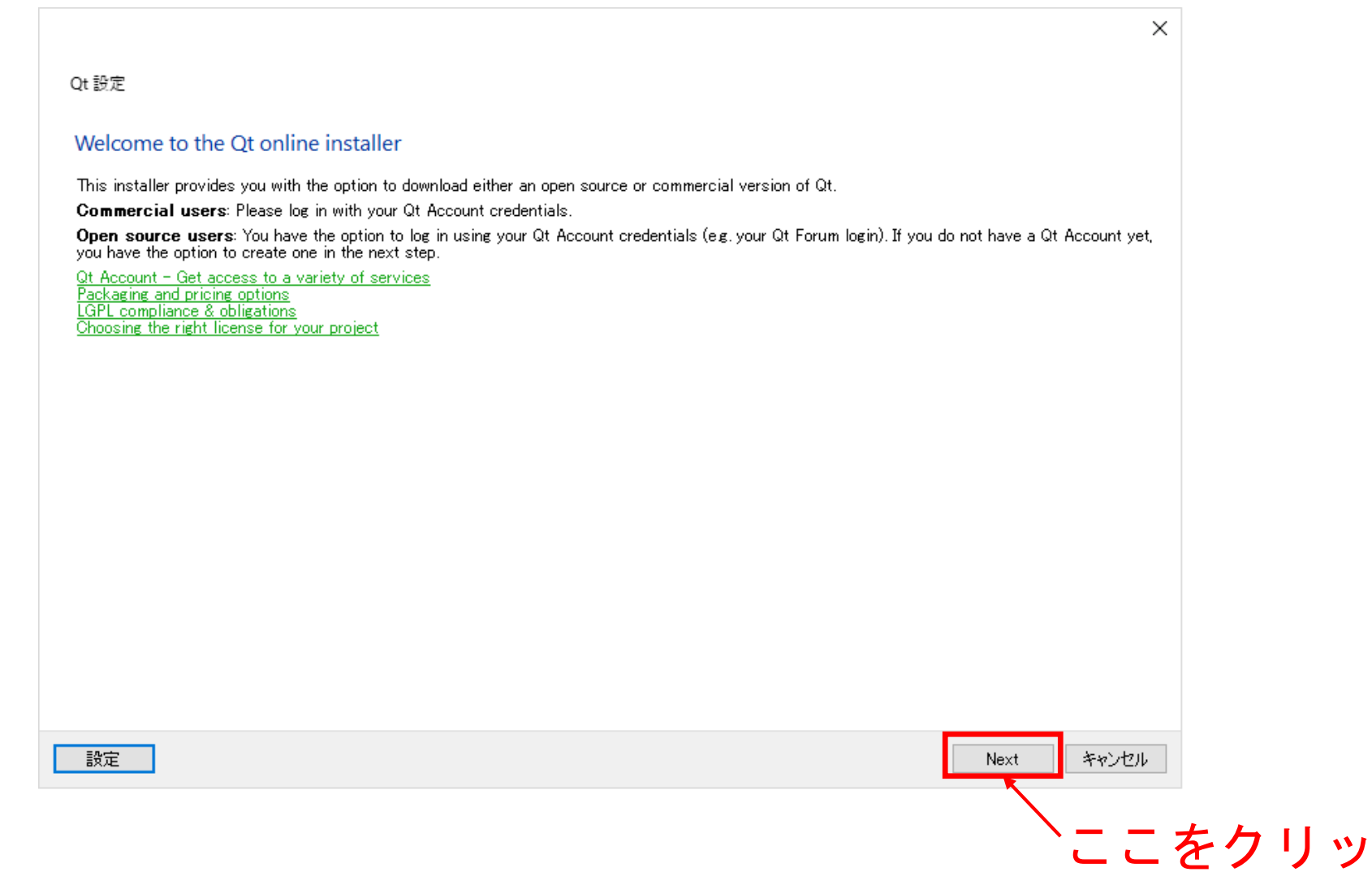

ク

2.インストール

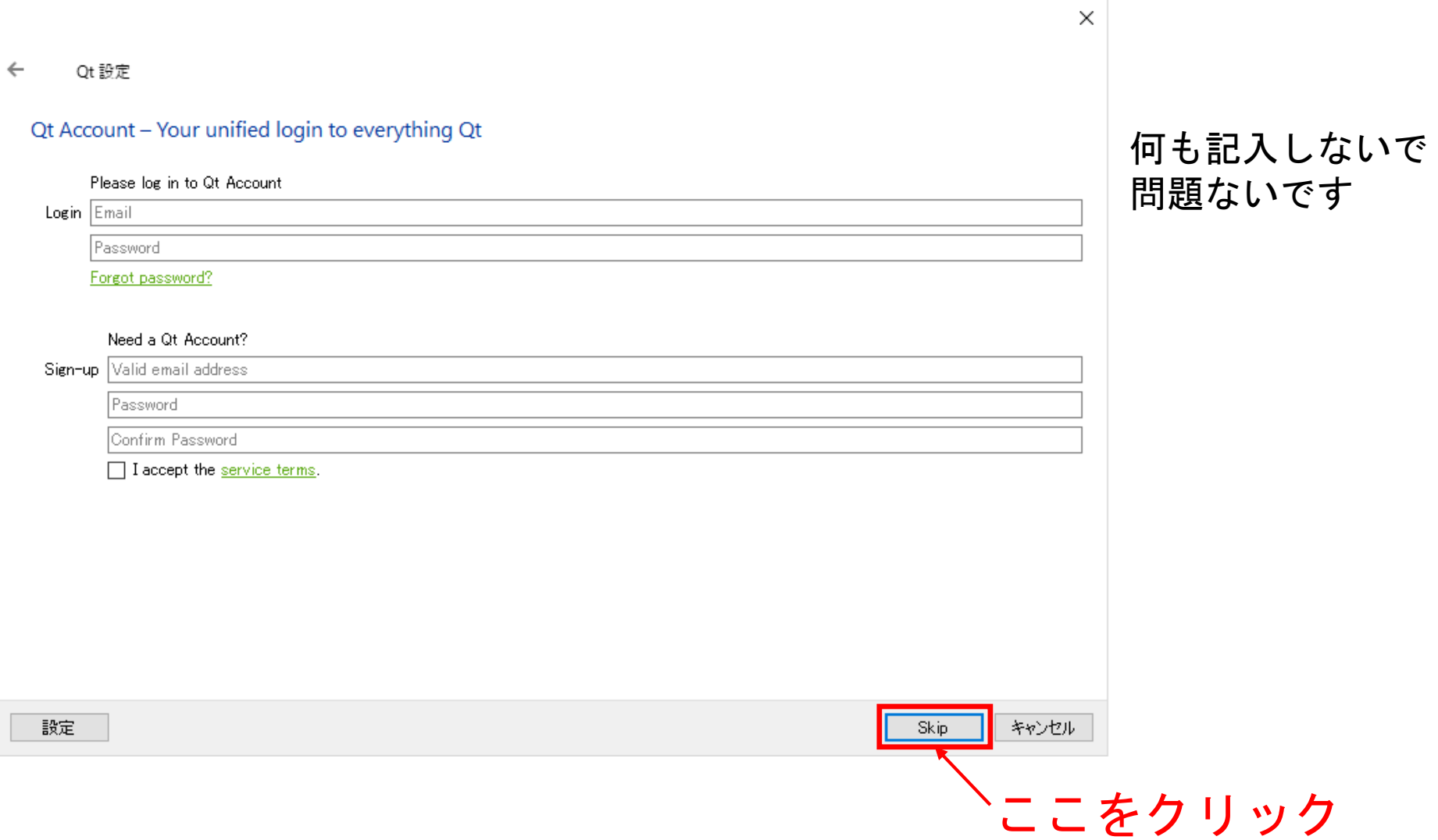

#### 7

2.インストール

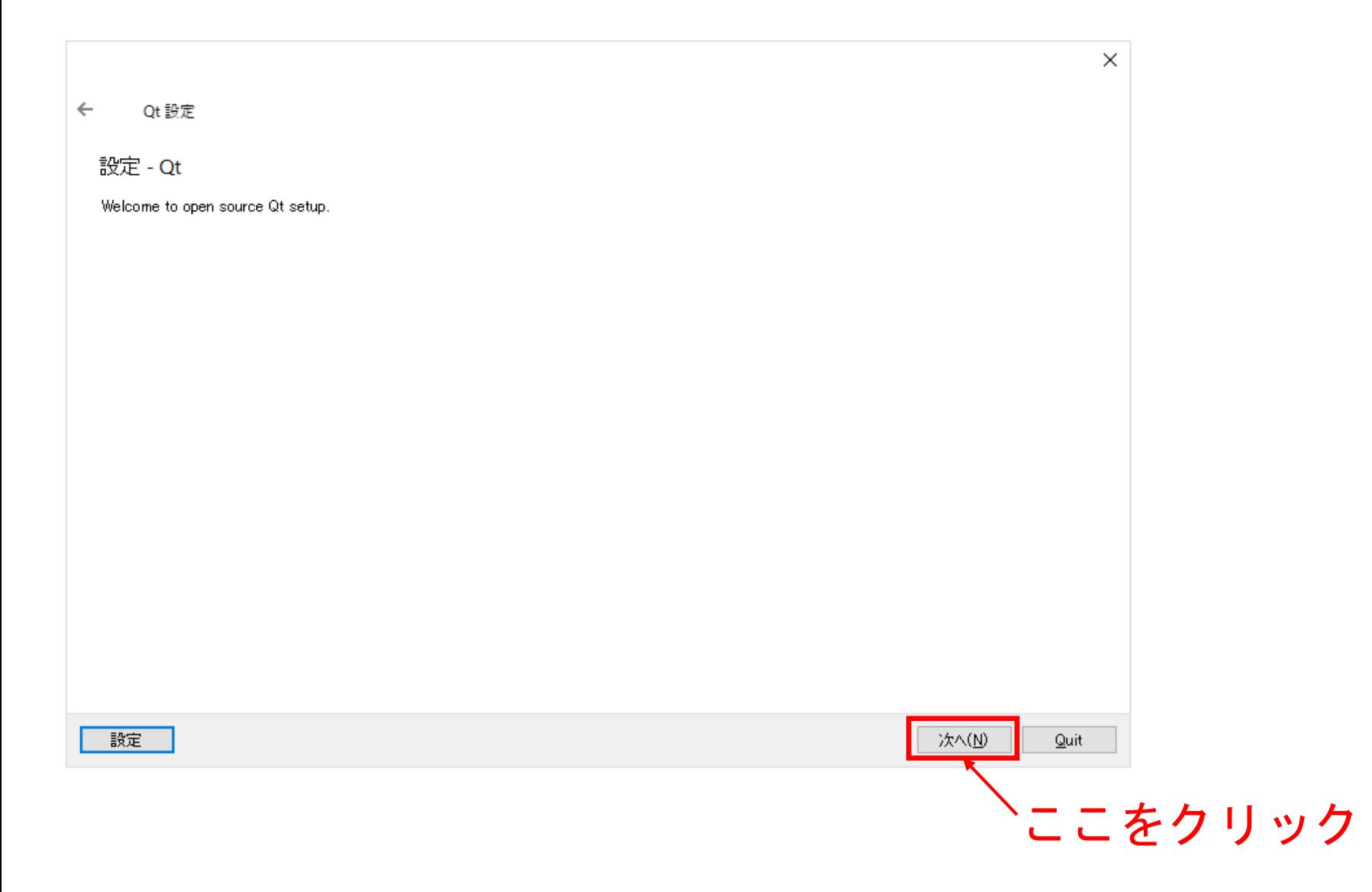

2.インストール

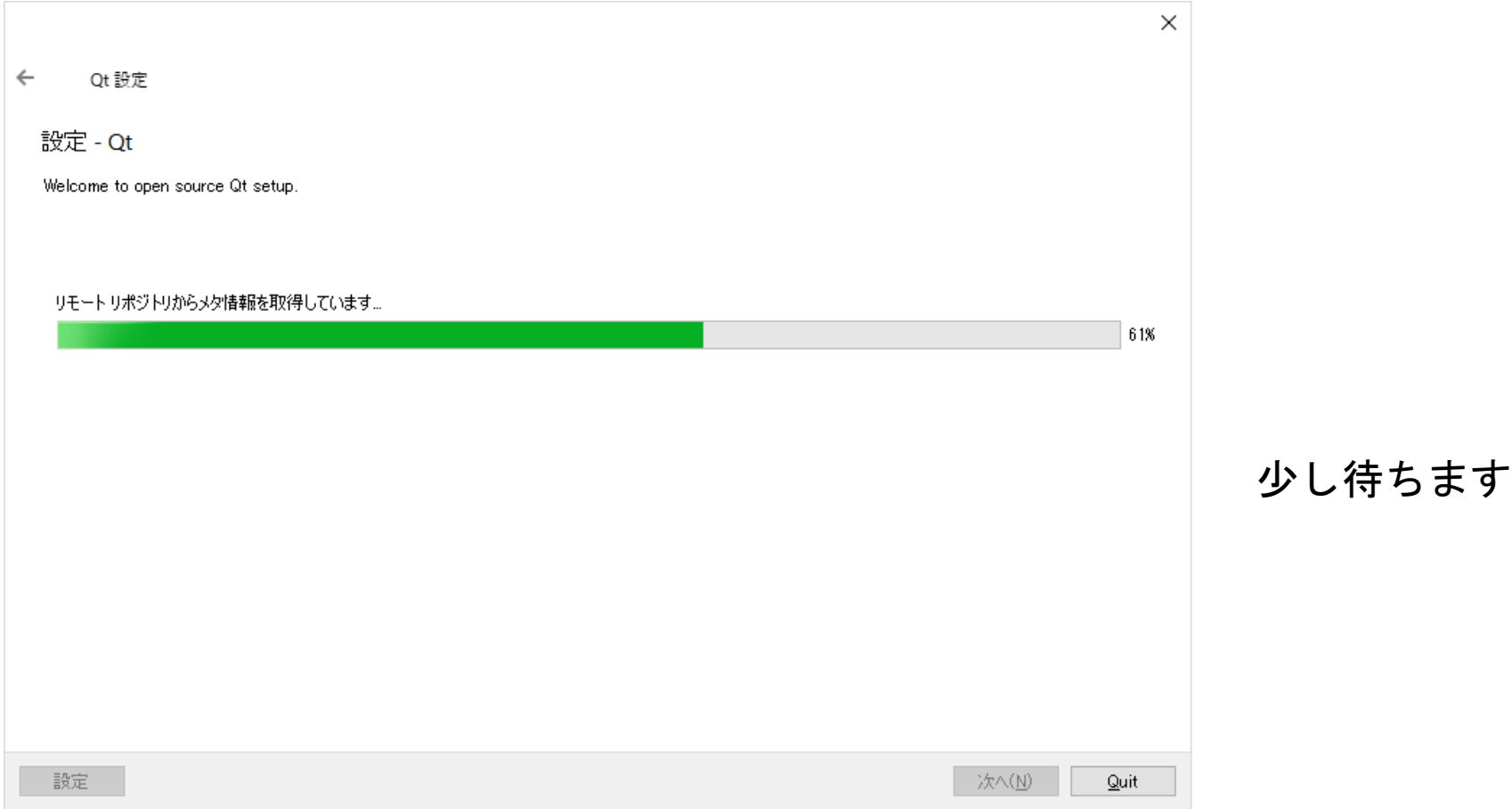

2.インストール

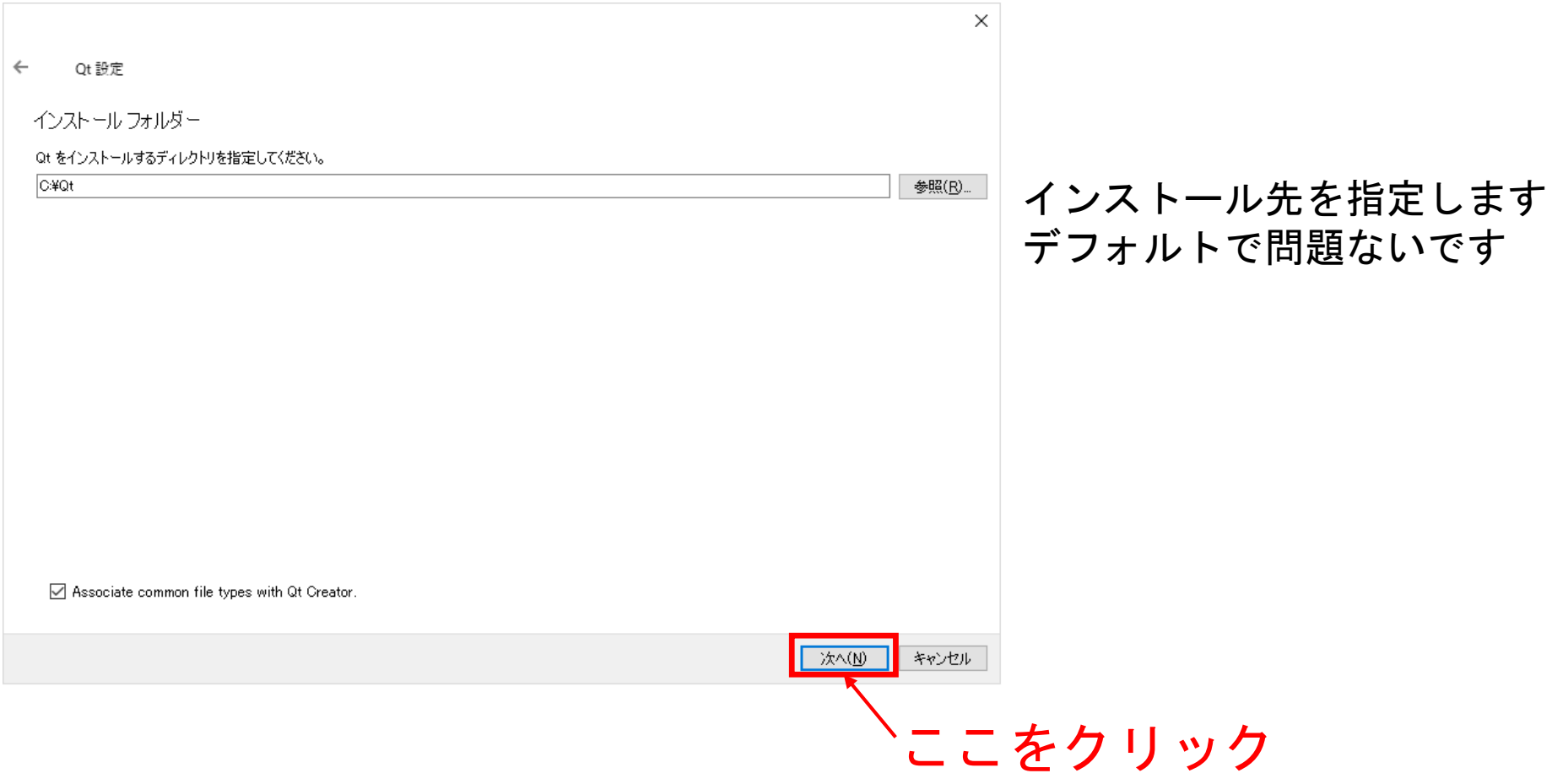

2.インストール

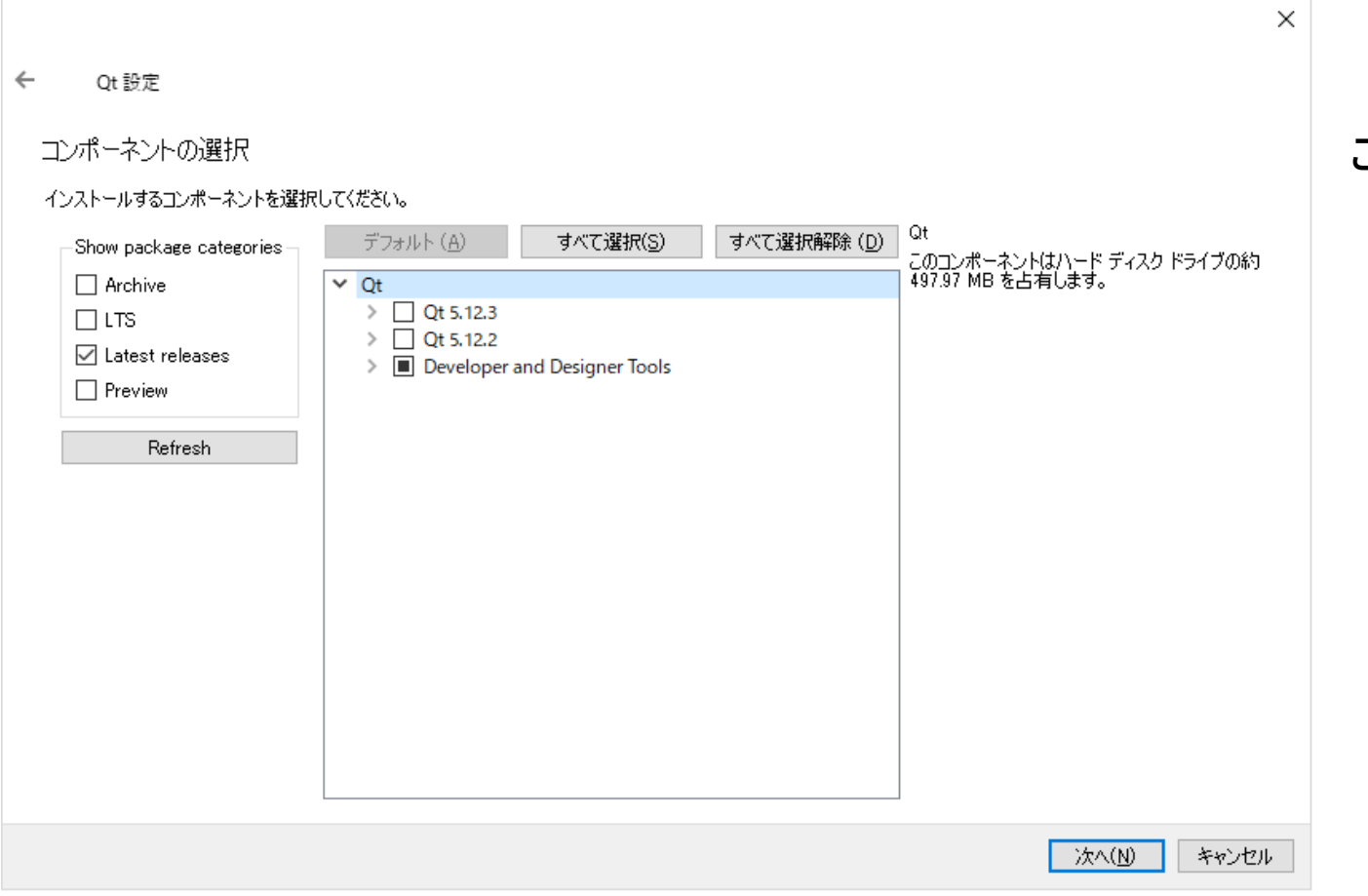

### この画面になります

2.インストール

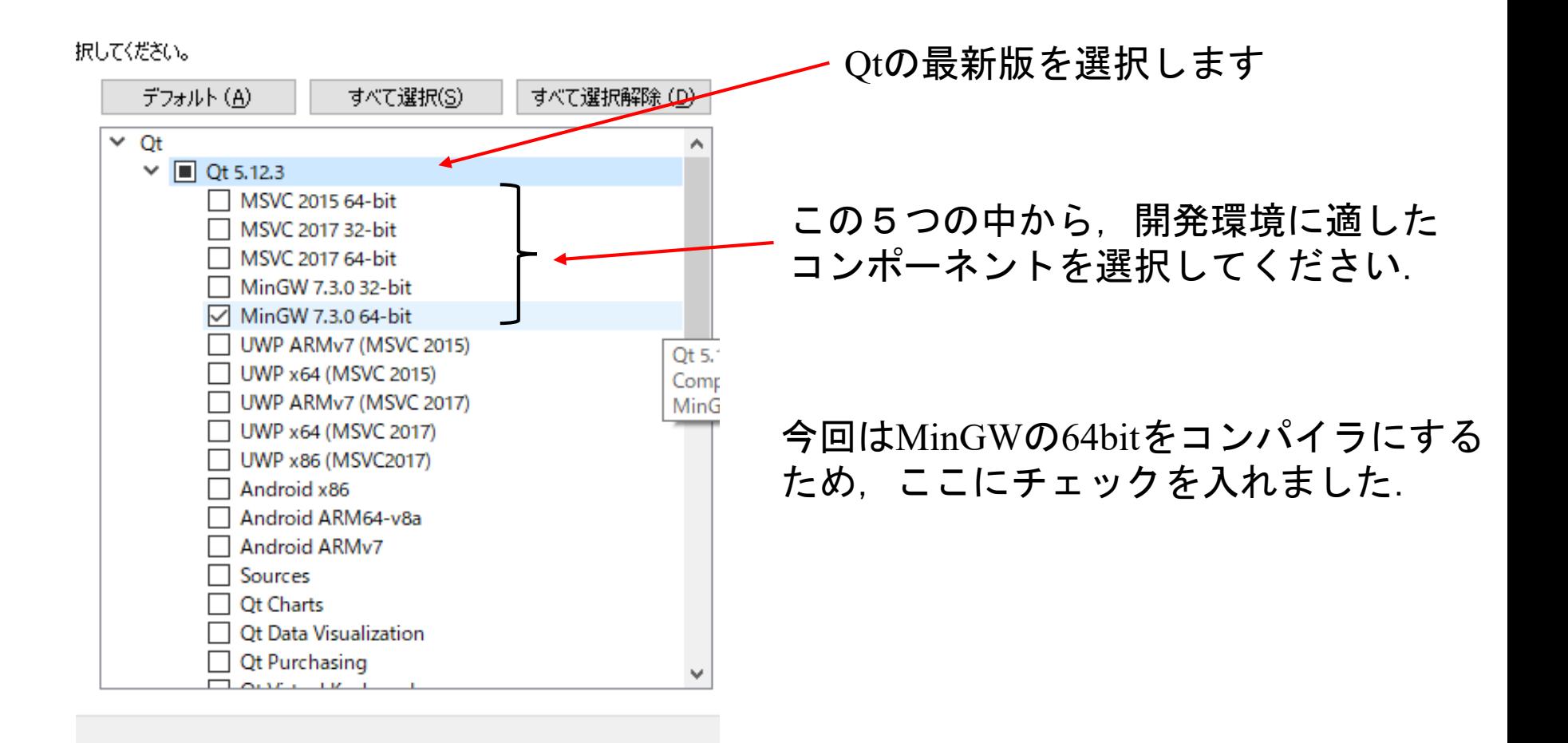

2.インストール

#### 尺してください。

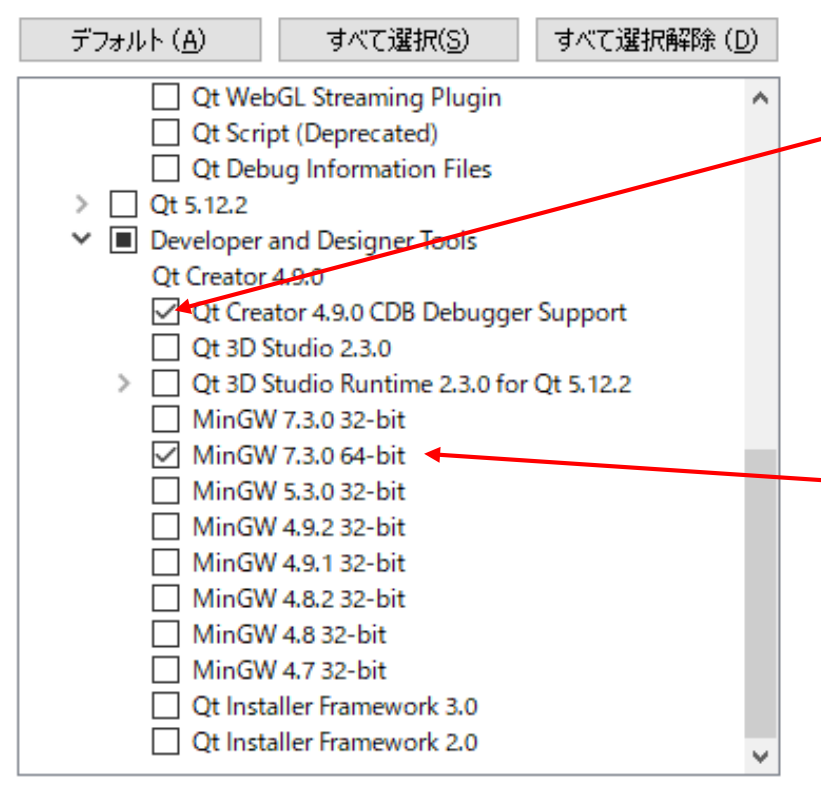

Developer and Designer Toolsの中の ここにチェックがあることを確認

MinGW 7.3.0 (最新)にチェックします. お使いのPCに適したものを選択して ください.

2.インストール

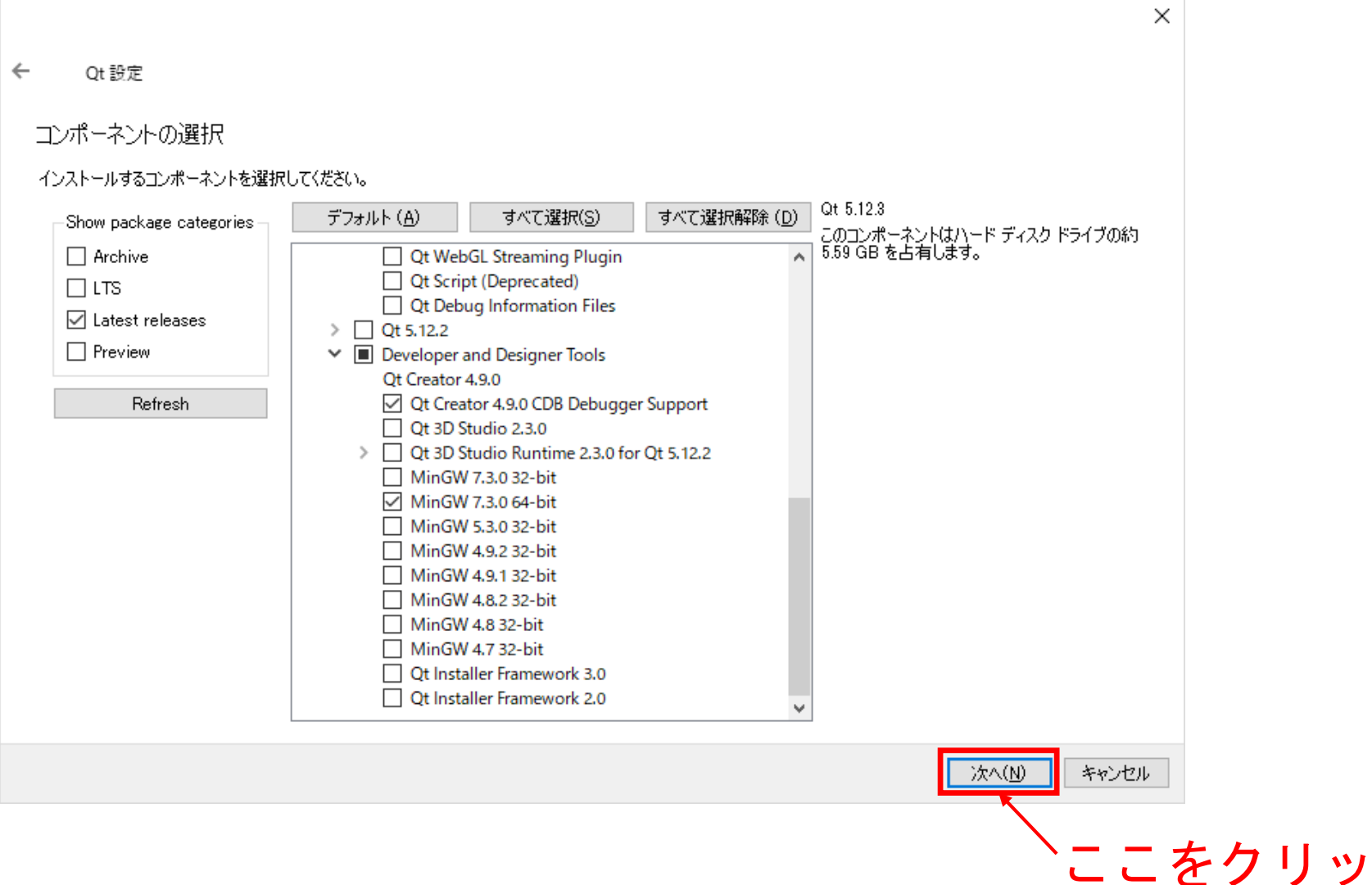

ク

2.インストール

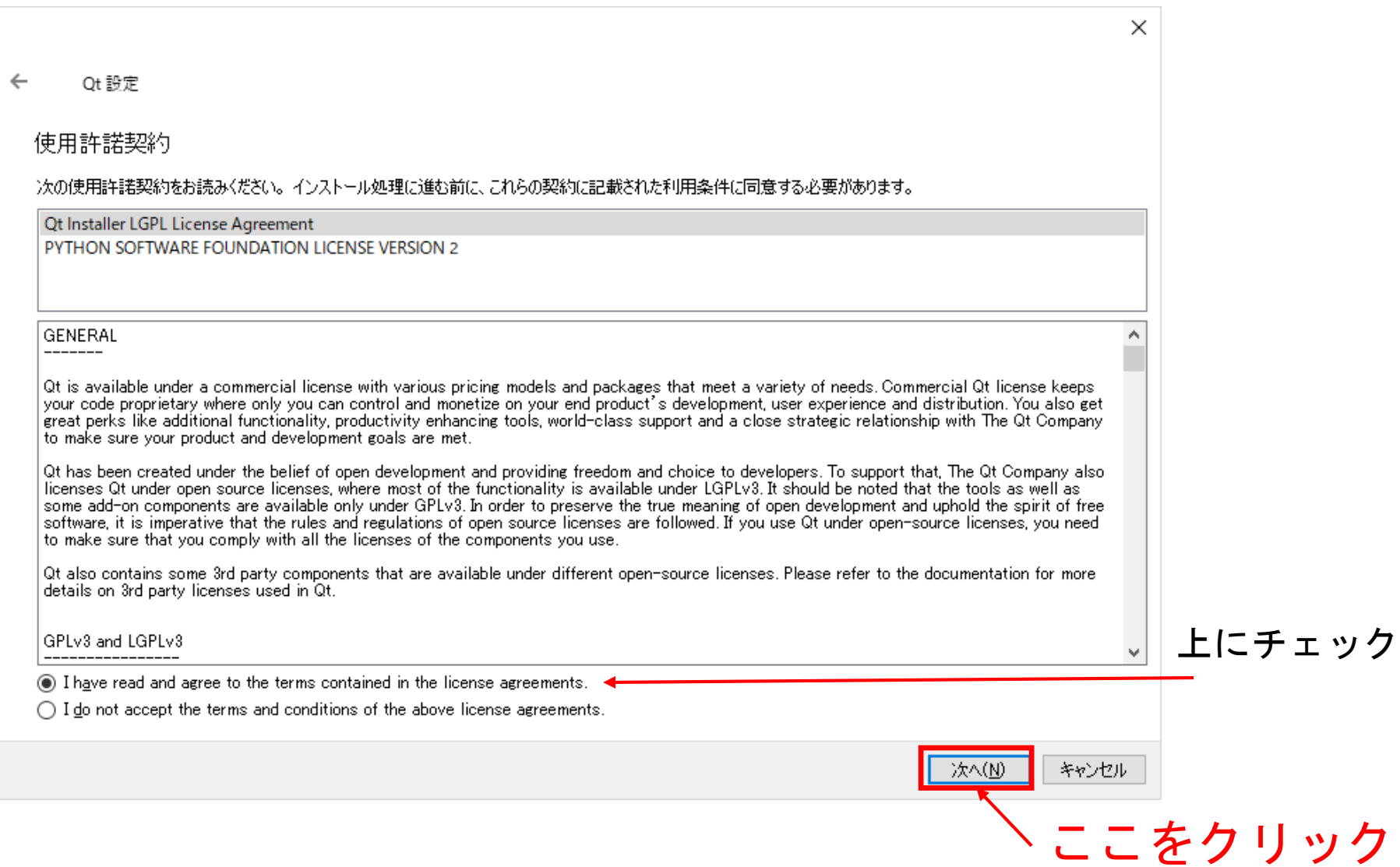

2.インストール

### デフォルトで問題ないです

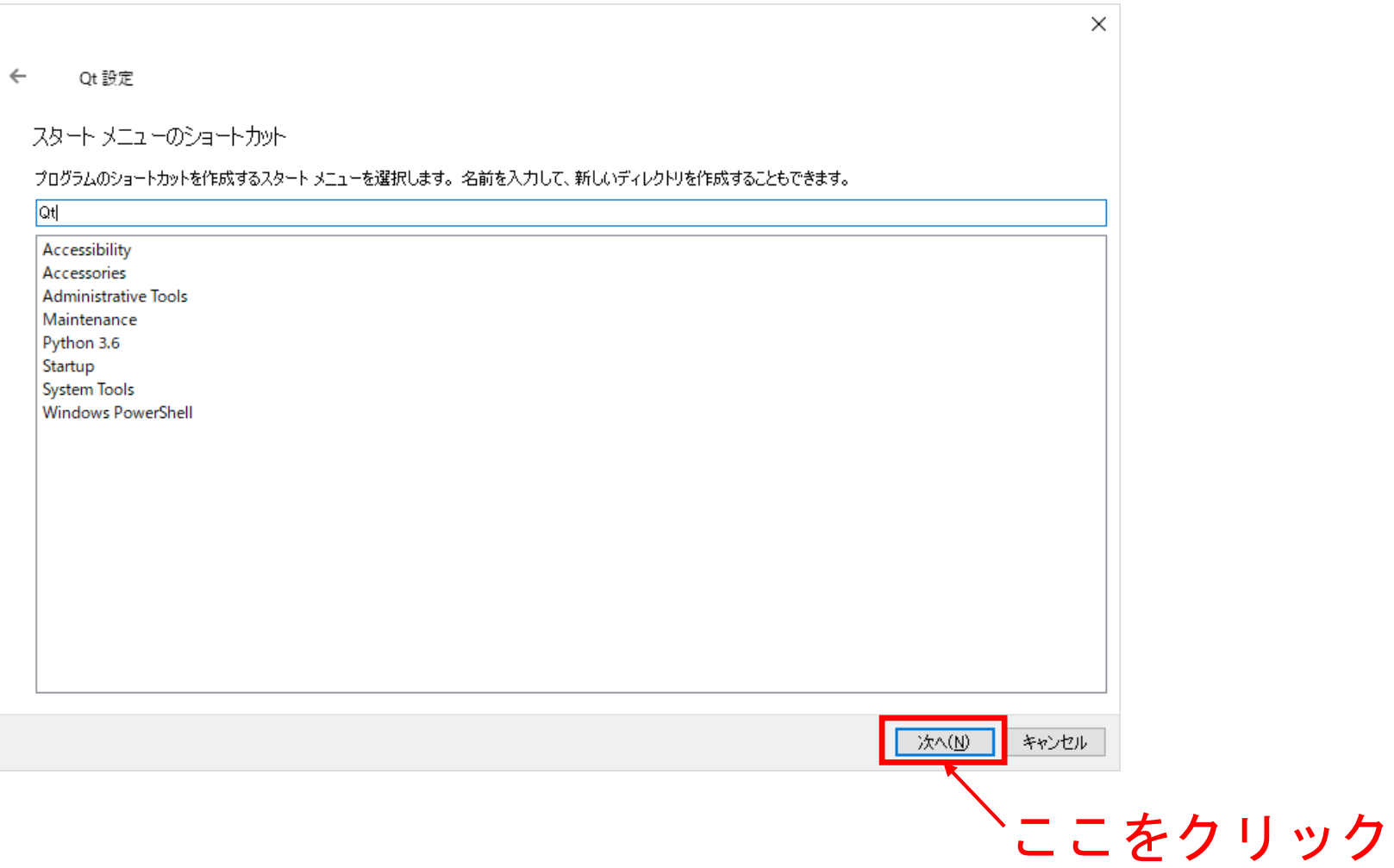

2.インストール

 $\leftarrow$ Qt設定

インストールの準備ができました

コンピューターに Qt をインストールする準備が整っています。 ディスク空き容量の 6.51 GB がインストールに使用されます。

インストール(D) キャンセル ここをクリック

インストールが始まります

 $\times$ 

## 2.インストール

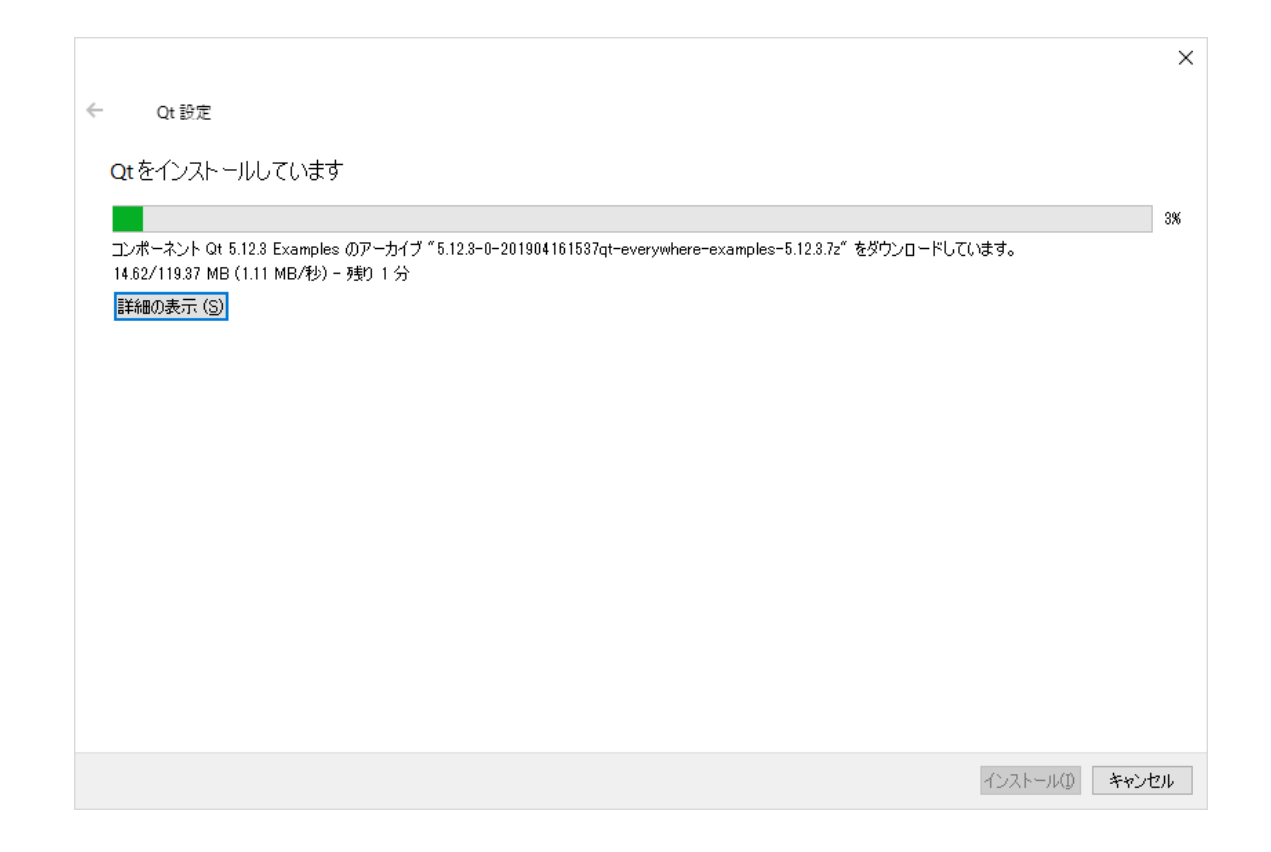

### 時間が掛かりますので待ちましょう. インターネットに接続していないとインストールできません のでご注意ください.

2.インストール

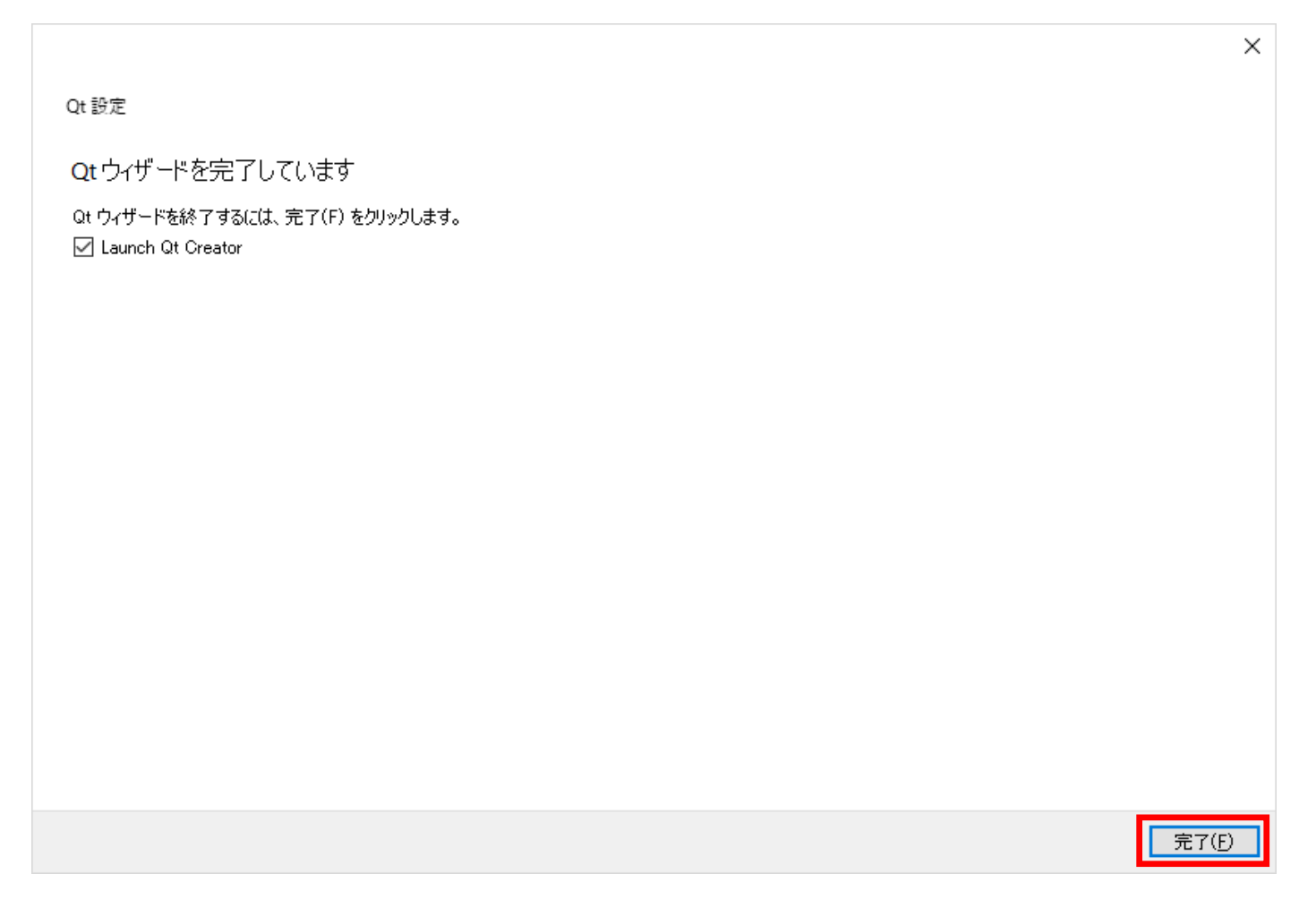

## 3.Kodatunoダウンロード

#### <http://www-mm.hm.t.kanazawa-u.ac.jp/research/kodatuno/archive/> にアクセス

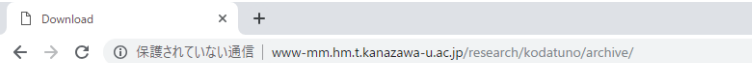

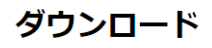

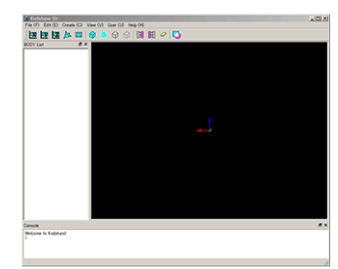

お願い

ダウンロードの際は、できれば

- 氏名 (仮名でもOK)
- 所属(任意)
- メールアドレス (仮アドレスでもOK)
- ユーザーメーリングリスト参加希望 {する | しない}
- その他メッセージなど

を「I got Kodatuno」のタイトルでk-info@mm.hm.t.kanazawa-u.asjpまでお送りください. 新バージョン インストールに関する質問などはユーザーメーリングリストでお願いします. インストールに成功したら, 動 いです.

#### アーカイブ

- · 2018/05/10 Kodatuno R3.3 (Kodatuno R3.3.zip)
- · 2018/05/10 Users guide R3.3 (Kodatuno Users GuideR3.3.zip)
- · 2017/01/19 Kodatuno R3.2 (Kodatuno R3.2.zip)
- · 2017/01/19 Users guide R3.2 (Kodatuno Users GuideR3.2.zip)
- · 2015/12/25 Kodatuno R3.1 (Kodatuno R3.1.zip)
- · 2015/12/25 Users guide R3.1 (Kodatuno Users GuideR3.1.zip)
- · 2014/10/31 Kodatuno R3.0.1 (Kodatuno R3.0.1.zip)
- · 2014/10/31 Users guide R3.0.1 (Kodatuno Users GuideR3.0.1.zip)
- · 2013/07/30 Kodatuno R2.3 (Kodatuno R2.3.zip)
- . 2013/07/30 Heers quide R2.3 (Kodatuno, Heers, GuideR2.3 zin)

Kodatuno\_R3.4.zip をダウンロードします

### デスクトップなど任意のフォルダに保存

## 3.Kodatunoダウンロード

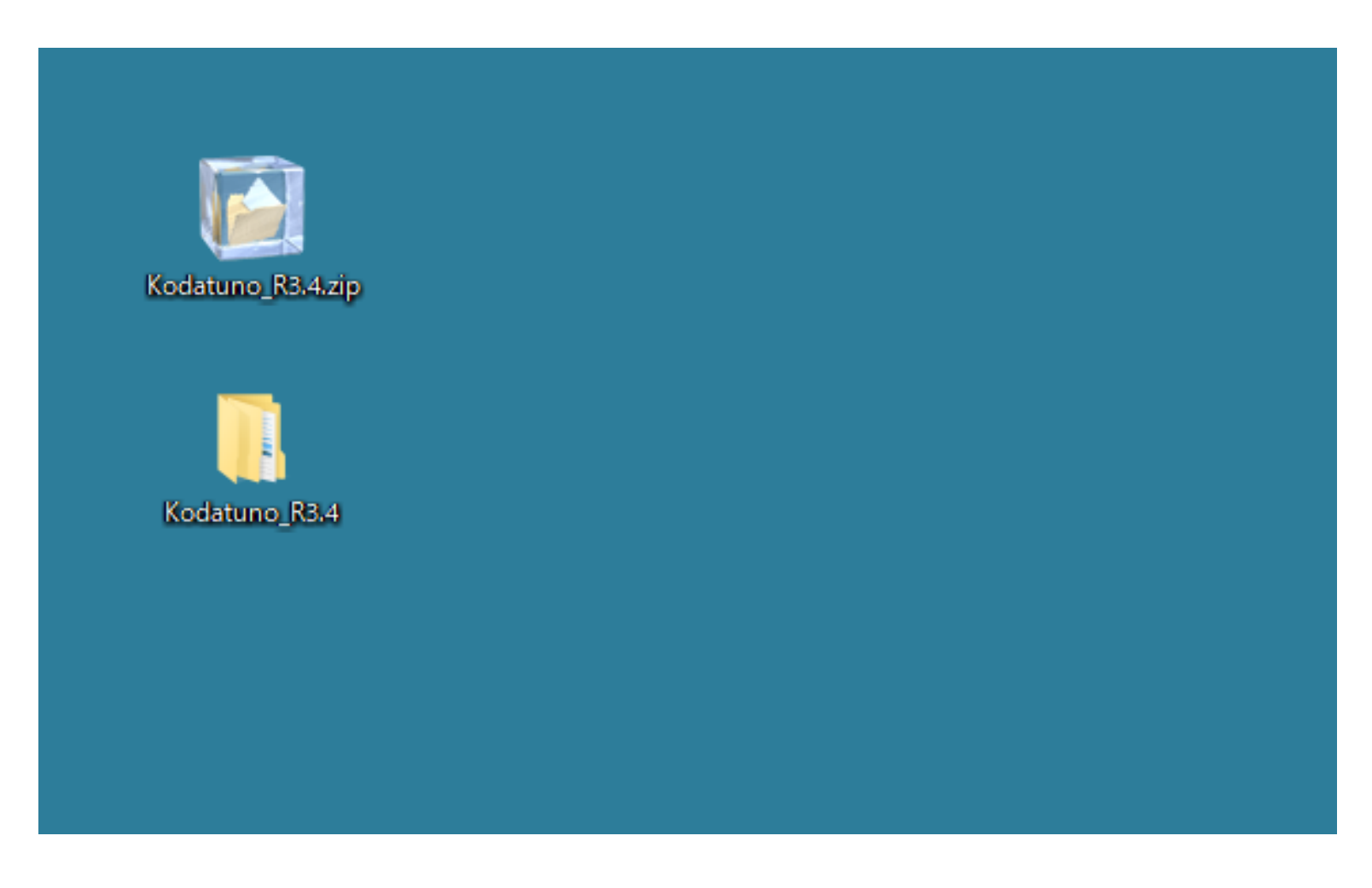

zipファイルを解凍します

## 3.Kodatunoダウンロード

Qtは2byte文字を嫌います よって、解凍したフォルダ (Kodatuno R3.4) を日本語が入っていない ディレクトリに移動させます

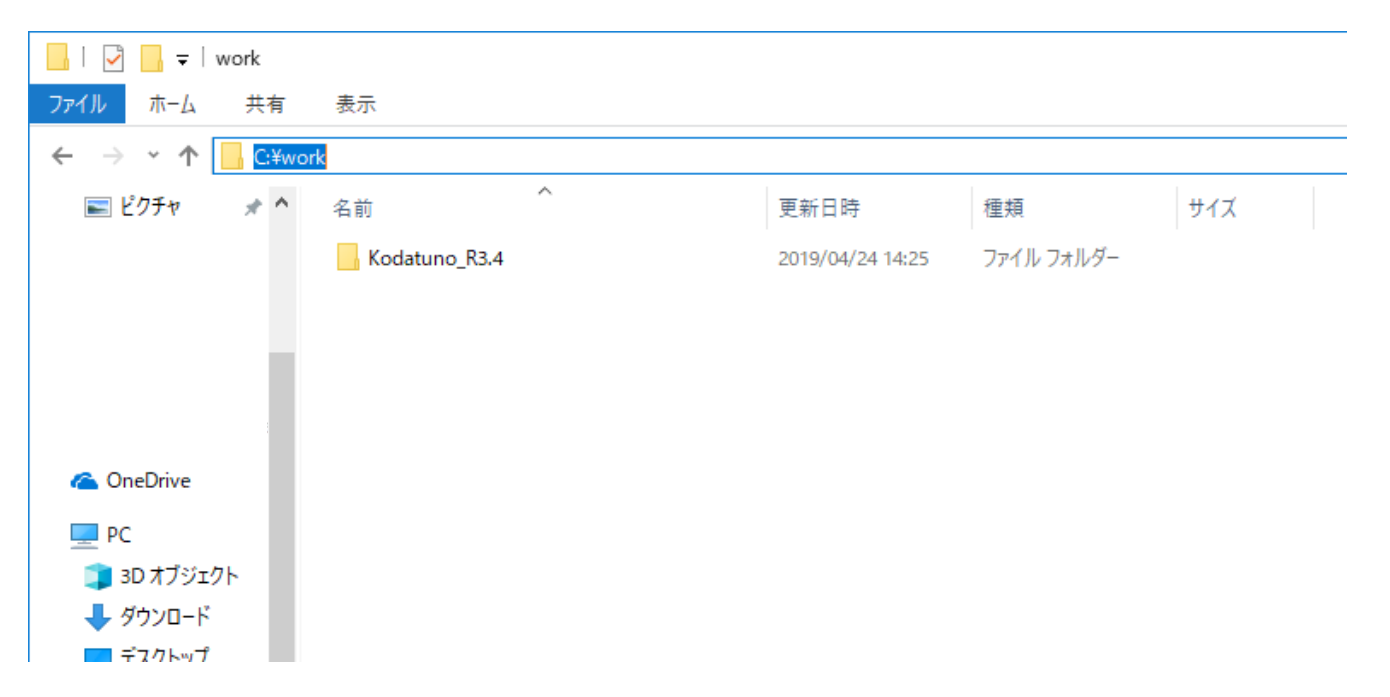

例えば C:¥Users¥こだつのくん¥Desktop¥Kodatuno\_R3.4 はだめです C:¥work¥Kodatuno R3.4 のように日本語が入っていないところに保存してください

## 4.Qt起動

### Qt Creatorを起動します

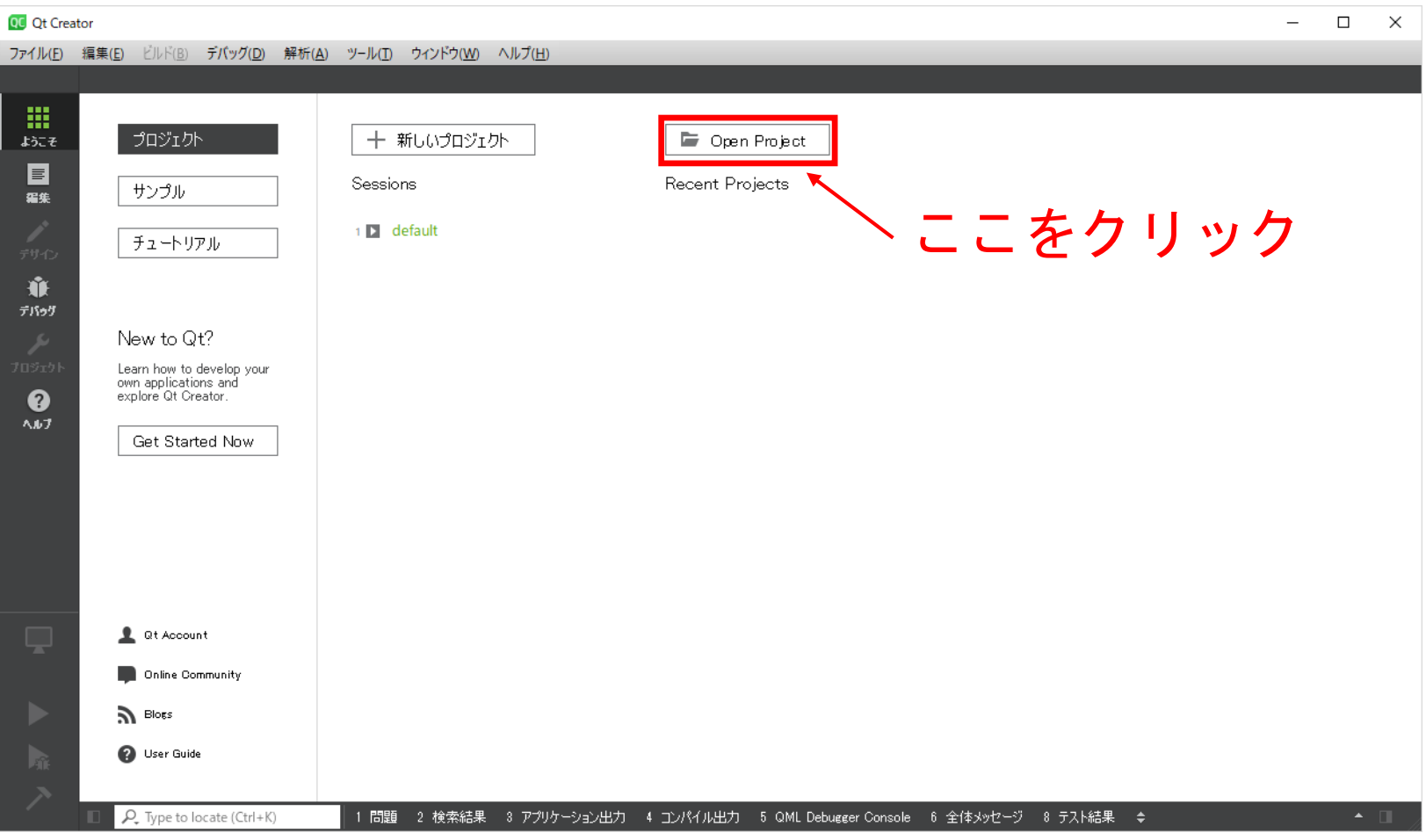

## 4.Qt起動

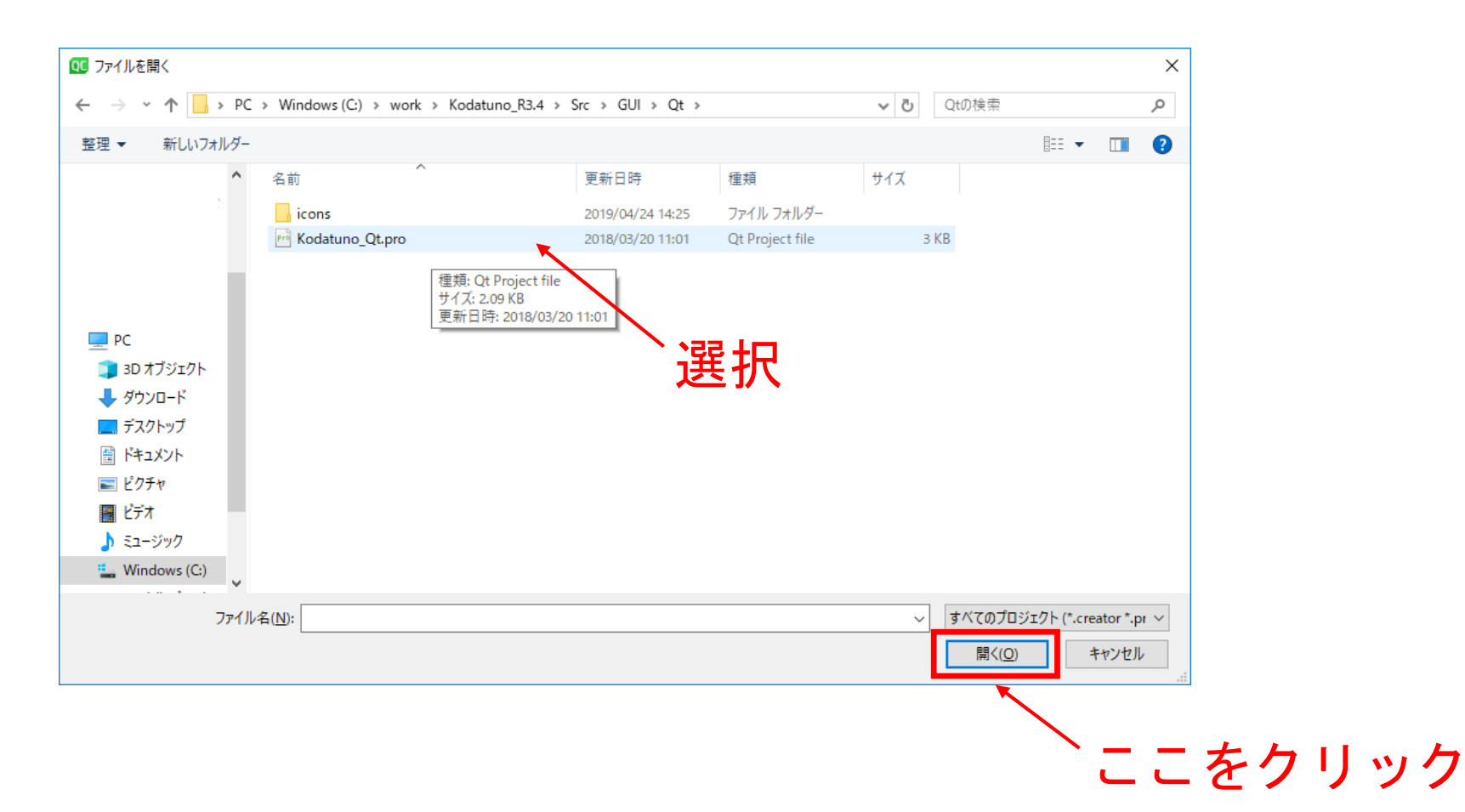

先程保存したフォルダから ¥Kodatuno\_R3.4¥Src¥GUI¥Qt¥Kodatuno\_Qt.pro を選択します

## 4.Qt起動

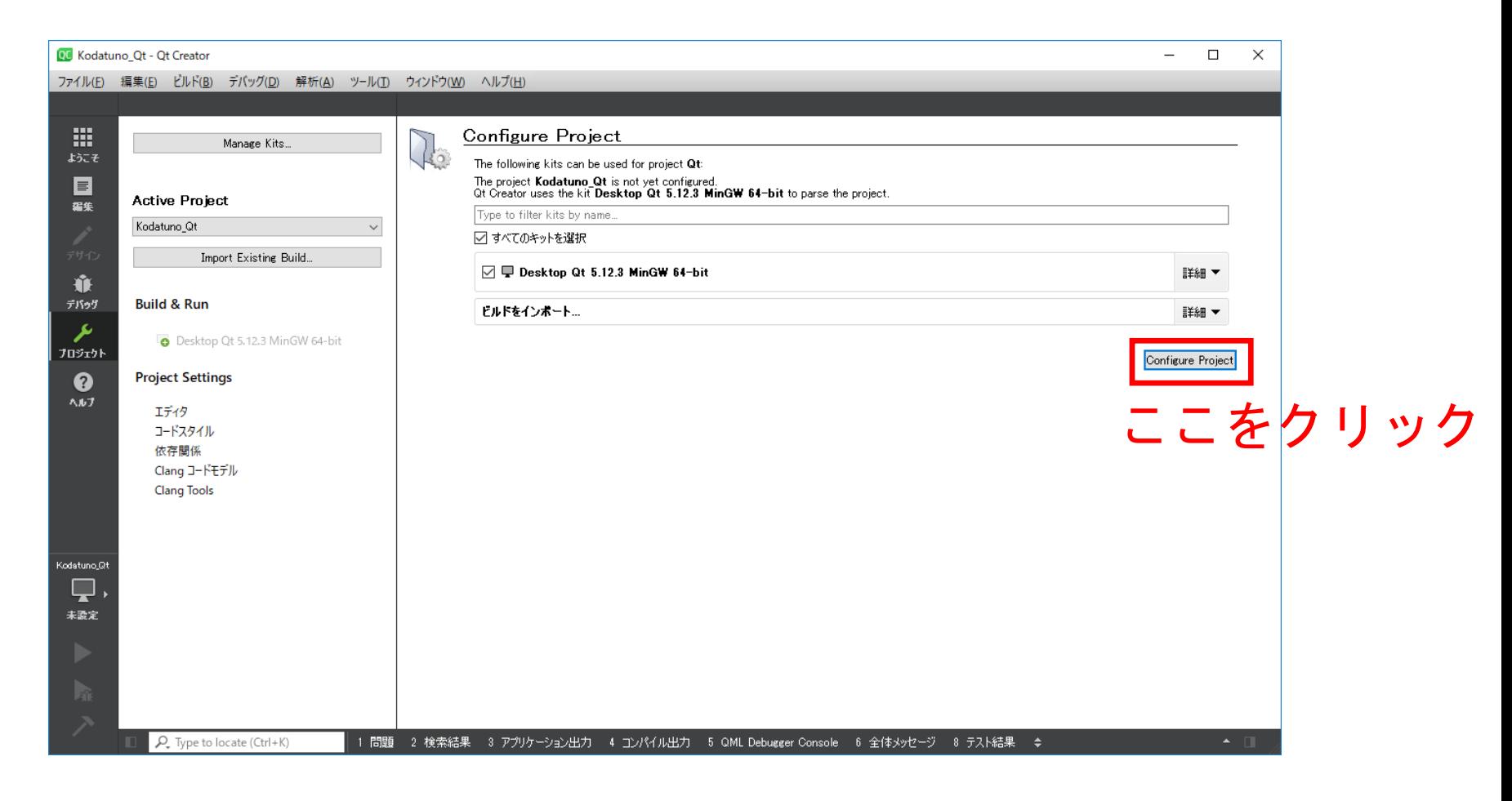

コンパイラを指定します インストールガイドに従っている場合はDesktop Qt 5.12.3 MinGW 64-bitを指定します 違うコンパイラを使用したい場合は環境にあったものを選択してください

## 5.Kodatuno起動

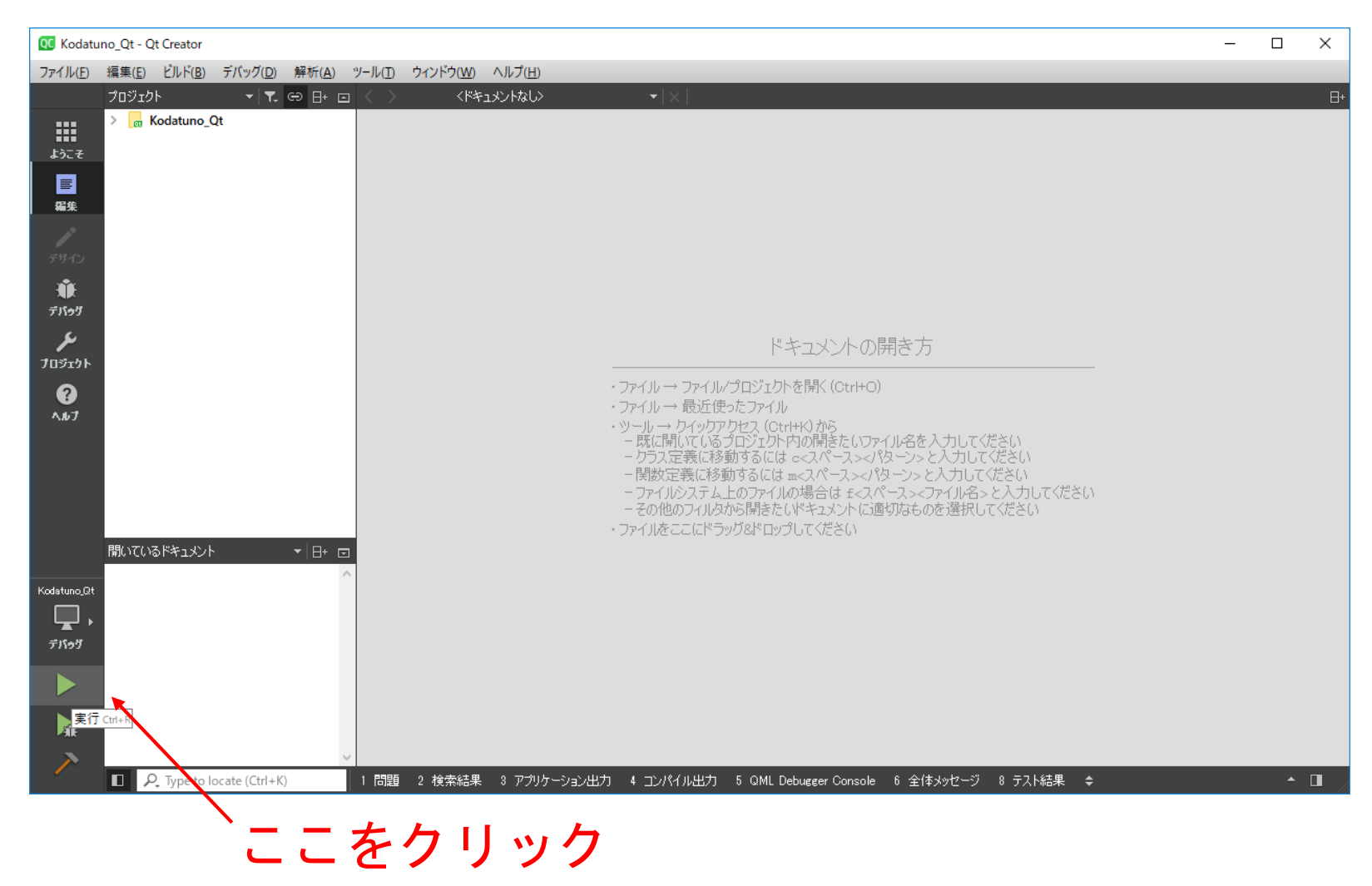

コンパイルが始まり, Kodatunoが起動します

## 5.Kodatuno起動

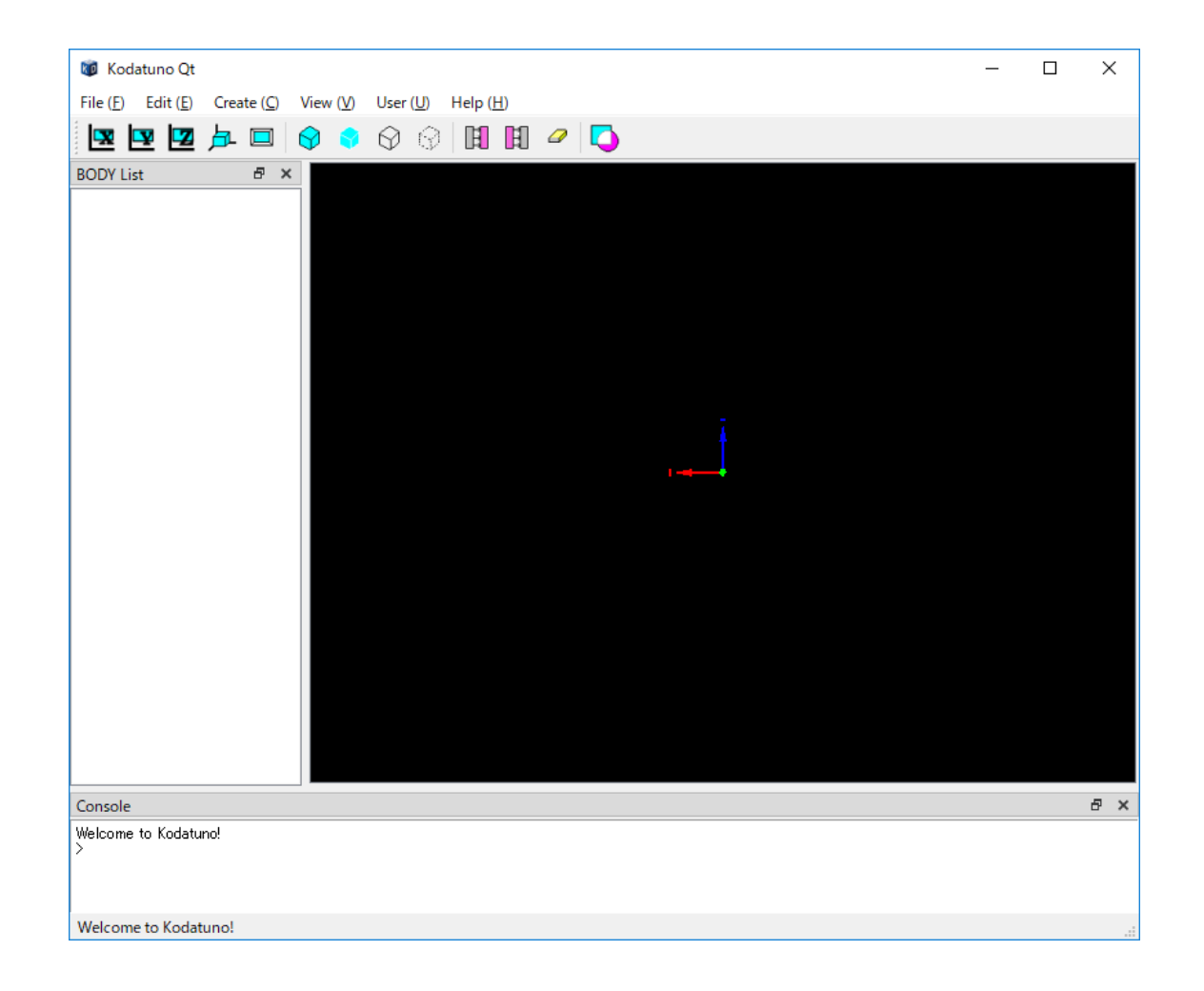

### KodatunoのGUIが表示されたらコンパイル成功です